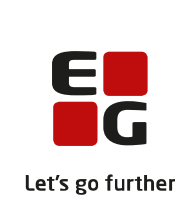

# <span id="page-0-0"></span>LUDUS Web - Installations- og konfigurationsvejledning

# Indhold

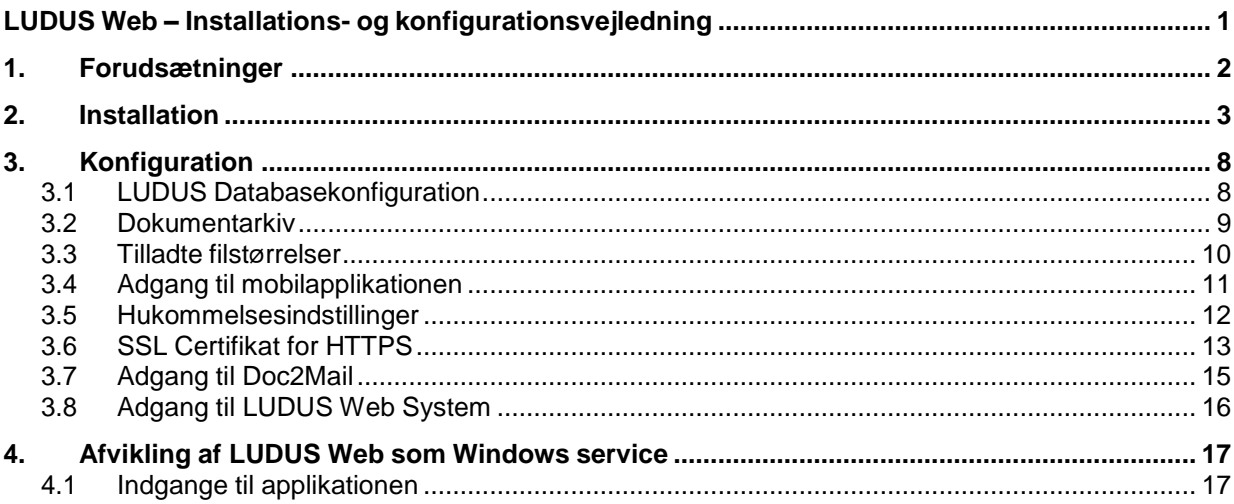

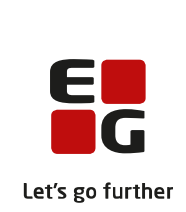

# <span id="page-1-0"></span>**1. Forudsætninger**

LUDUS Web skal installeres og afvikles på en Windows-baseret PC. Installationen kræver omkring 250 MB plads på harddisken.

På 64-bit Windows-servere kræves mindst 3 GB fysisk RAM til rådighed for at afvikle LUDUS Web.

Før installation af LUDUS Web kan påbegyndes, skal der være installeret Java JDK 8 (eller højere) på serveren. Java Runtime kan hentes og installeres fra

[http://www.java.com/en/download/index.jsp.](http://www.java.com/en/download/index.jsp) Bemærk, at det ikke er gratis at anvende Oracle Java JDK 8 i PROD. Alternativt kan anvendes Adopt Open JDK 8, som kan anvendes gratis i PROD, og hentes og installeres fra

[https://adoptopenjdk.net/?variant=openjdk8&jvmVariant=hotspot.](https://adoptopenjdk.net/?variant=openjdk8&jvmVariant=hotspot)

For at LUDUS Web kan fungere skal der være installeret et dokumentarkiv. Se særskilt vejledning herom.

LUDUS Web indeholder en web-server som formidler adgang til applikationen via såvel HTTP som HTTPS. Det er derfor en forudsætning, at LUDUS Web har eksklusiv adgang til at anvende TCP portene 80 (for HTTP) og 443 (for HTTPS) på serveren. Det betyder, at der fx ikke må være en kørende *Internet Information Server* på serveren. Hvis dette er tilfældet, skal den standses, og det skal sikres, at den ikke automatisk starter ved genstart af computeren.

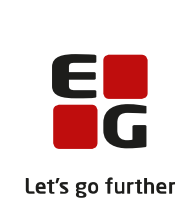

# <span id="page-2-0"></span>**2. Installation**

Installationen af LUDUS Web foretages med programmet *ludusweb64 X.msi* til 64-bit servere, hvor X er en talsekvens, der beskriverprogrammets versionsnummer. Programmet vil starte en guide, som vil lede gennem installationsprocessen.

Installationsprocessen består dels i at installere eller opdatere de relevante program-filer og foldere, og dels i at konfigurere relevante indstillinger for LUDUS Web.

Under selve installationen af programfiler, vil man normalt blot vælge de værdier, som installationsprogrammet foreslår.

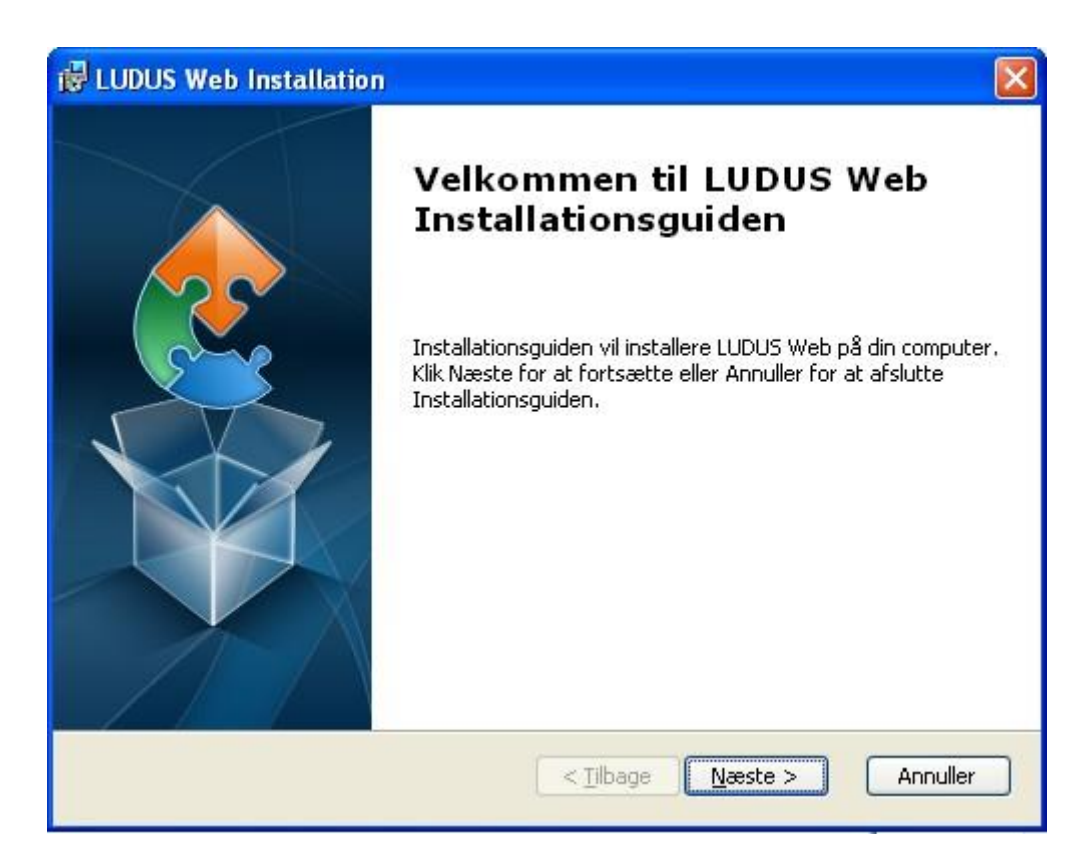

Klik på *Næste* knappen for at fortsætte.

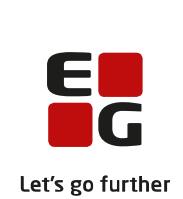

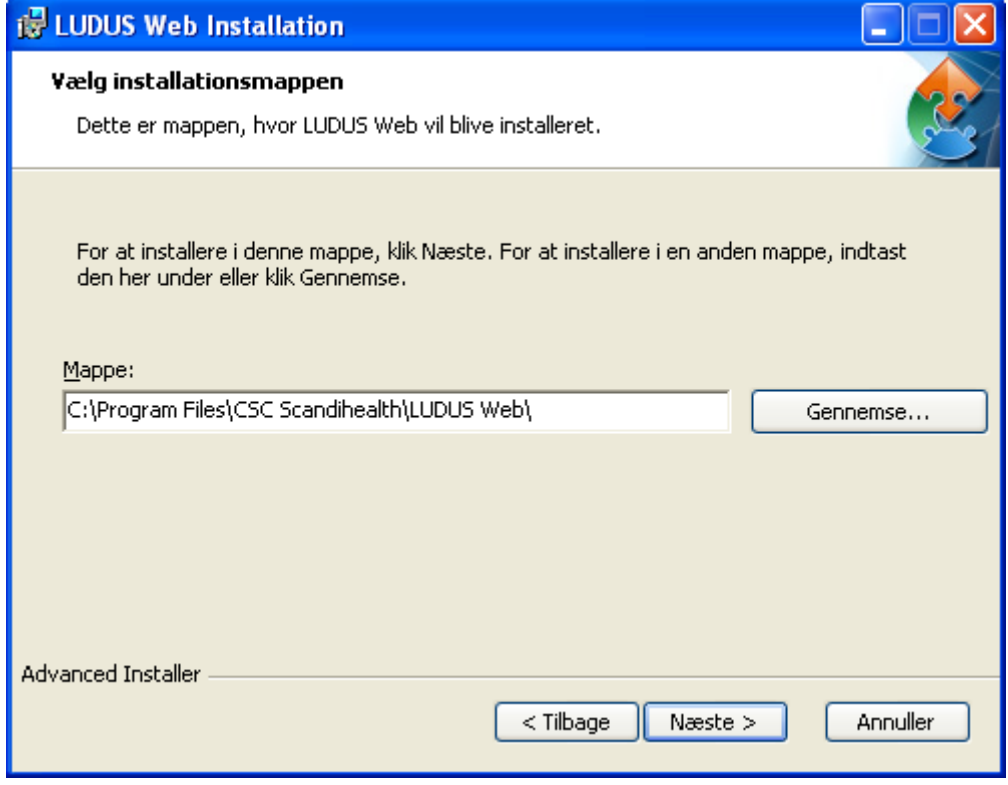

Vælg mappe for installation af programfiler. Normalt bør man vælge den foreslåede mappe. Klik på *Næste* knappen for at fortsætte.

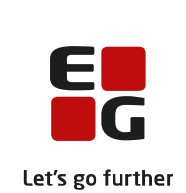

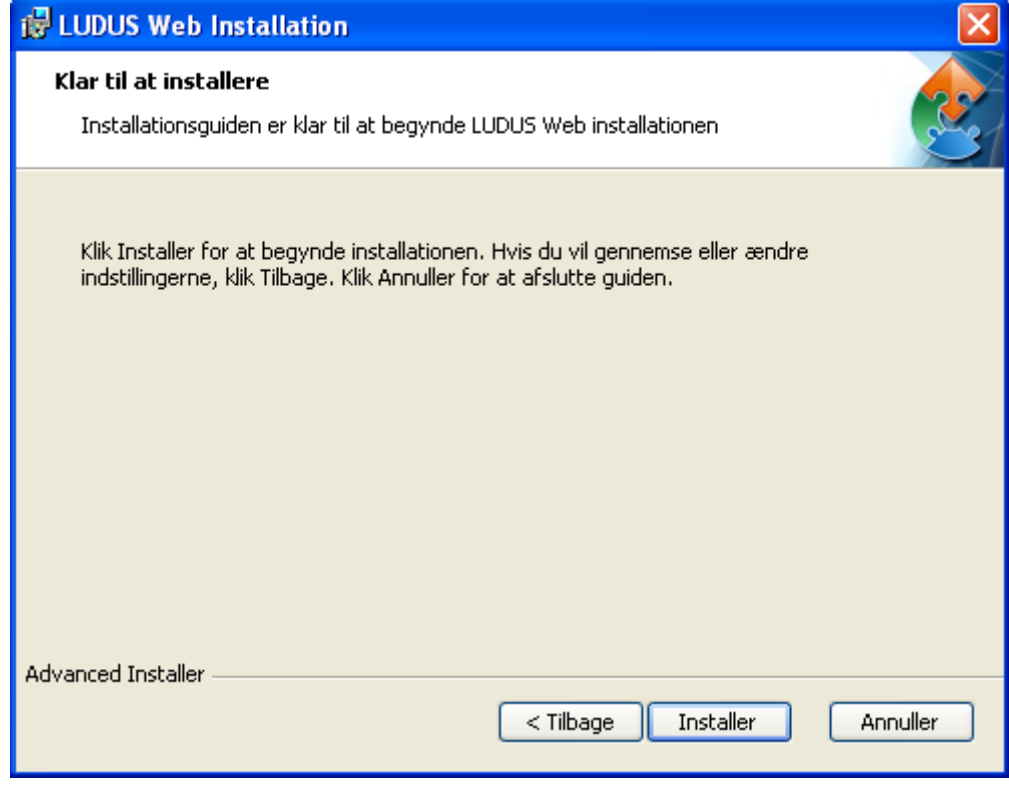

Klik på *Installer* knappen for at fortsætte.

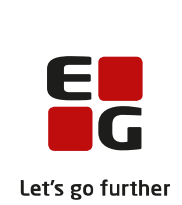

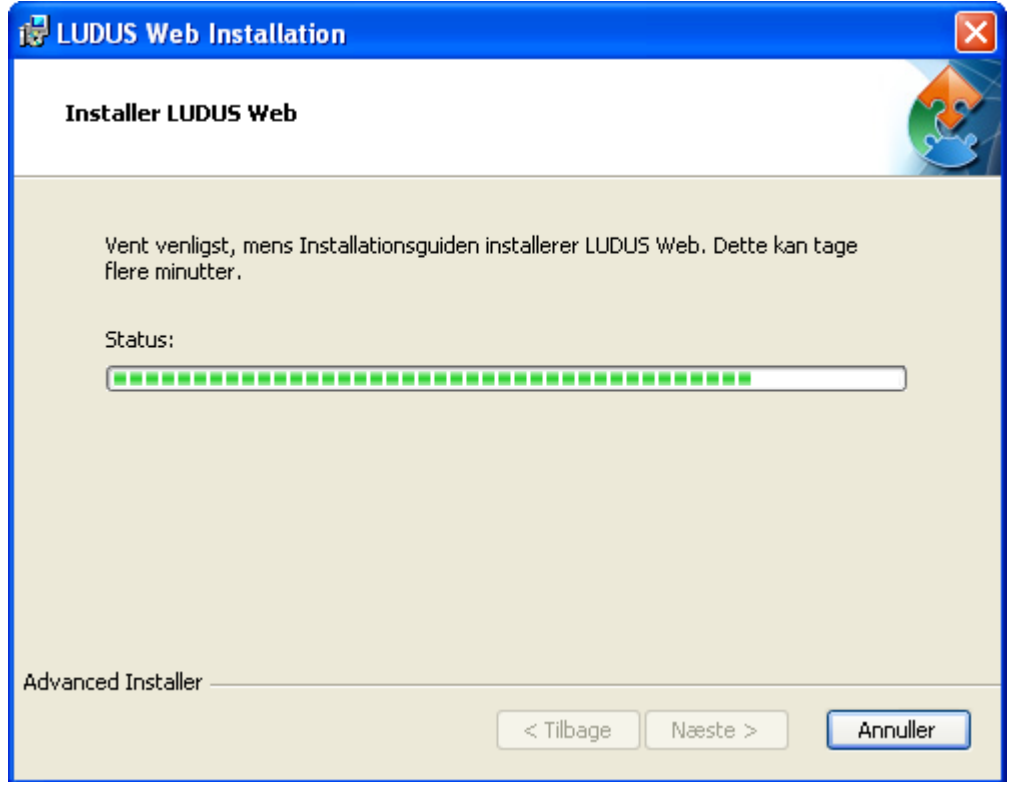

Afvent at filerne installeres. Når filkopieringen er gennemført, åbnes et nyt selvstændigt konfigurationsvindue med titlen *LUDUS Web Konfigurator (*som normalt vil placere sig oven på det oprindelige installationsvindue og overskygge dette).

Fortsæt herefter med at gennemføre processen i denne konfigurationsdialog. Processen er beskrevet særskilt i det efterfølgende afsnit *Konfiguration* i denne vejledning, da

konfigurationsprocessen også kan afvikles som et selvstændigt program uafhængigt af selve installationsprocessen.

Når konfigurationsvinduet efterfølgende lukkes, vil det oprindelige installationsvindue igen blive synligt – nu blot med afslutningsdialogen:

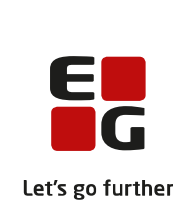

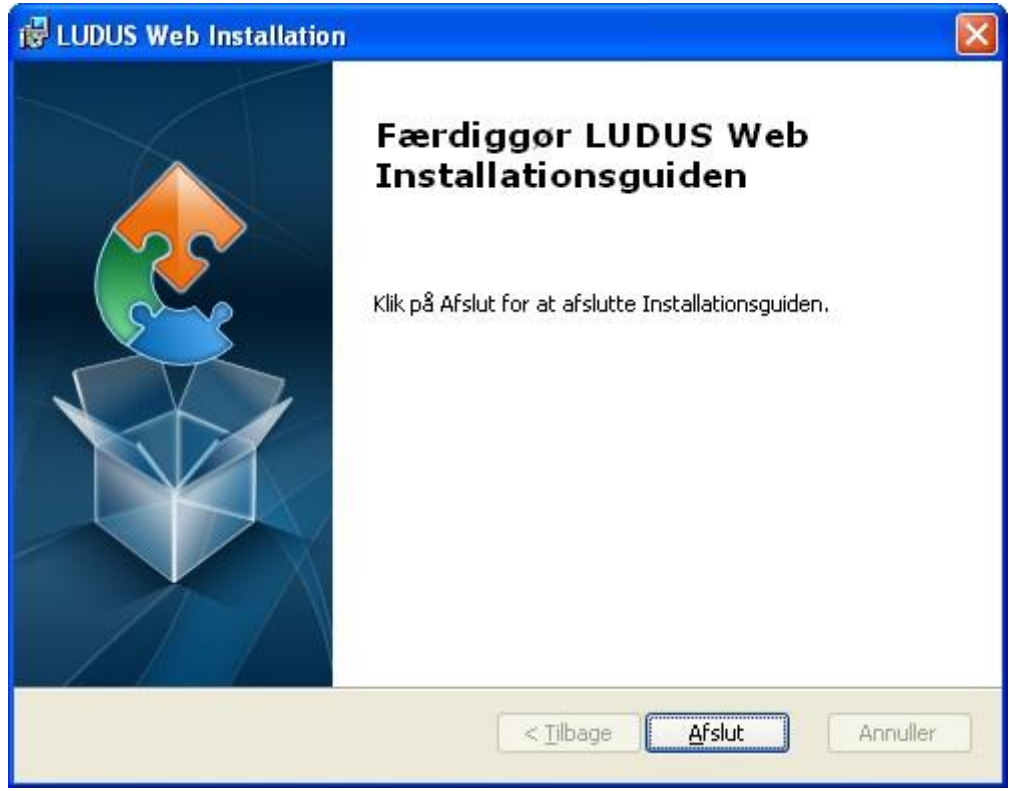

Klik på *Afslut* for at afslutte installationprocessen. LUDUS Web er nu installeret på serveren.

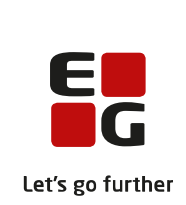

# <span id="page-7-0"></span>**3. Konfiguration**

LUDUS Web Konfigurator er et selvstændigt program, der anvendes til at konfigurere indstillinger for afvikling af LUDUS Web. Programmet afvikles som led i installationsprocessen for LUDUS Web, men kan også anvendes til efterfølgende konfiguration af LUDUS Web. Programmet kan startes ved at afvikle filen *konfigurator.bat,* som efter installation er placeret i installationsmappen for LUDUS Web.

Programmet består af en guide, der gennemløber de relevante indstillinger for LUDUS Web.

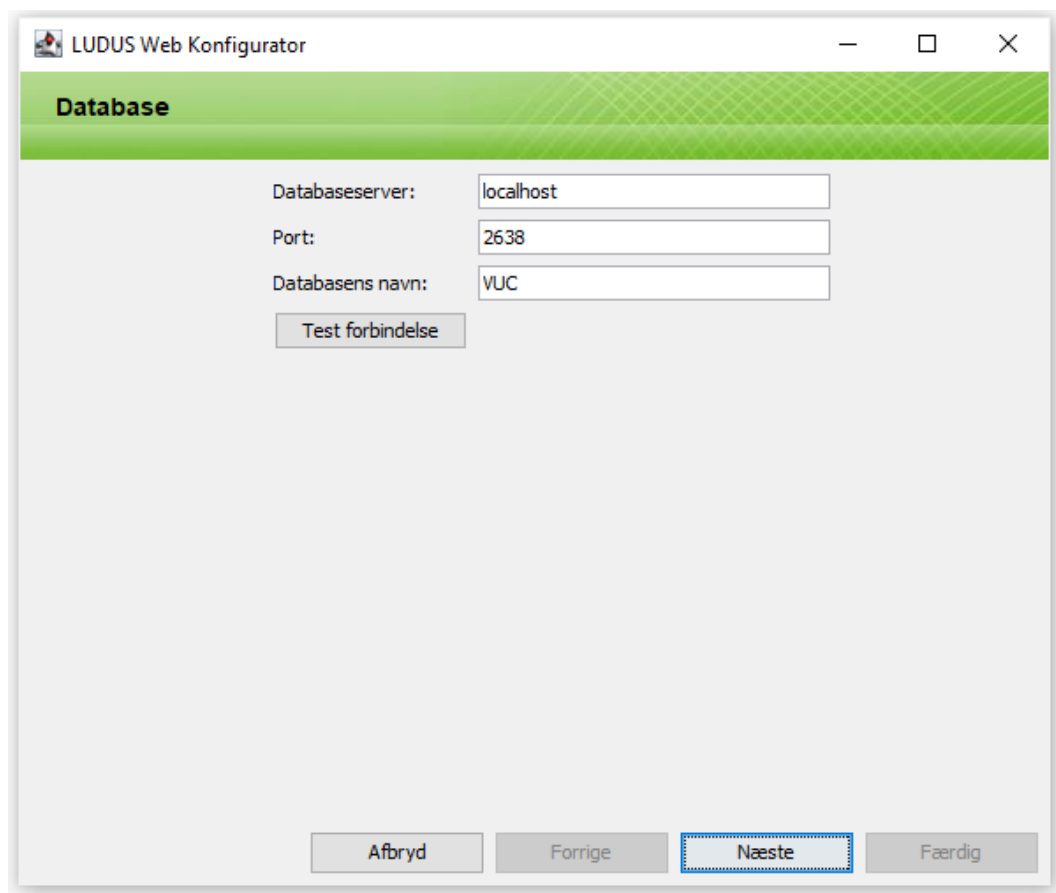

### <span id="page-7-1"></span>**3.1 LUDUS Databasekonfiguration**

Konfiguratoren viser i alt seks skærmbilleder, hvoraf opsætning af forbindelsen til LUDUS databasen er det første.

- Databaseserver: IP-adresse eller netværksnavn på den server, der afvikler databasen.
- Port: Den TCP port på databaseserveren som LUDUS Web skal forbinde til for at kommunikere med databasen. Typisk (default) vil dette være port *2638.*
- Databasens navn: Det navn hvorunder databasen er registreret på databaseserveren. Dette navn skal være *VUC.*

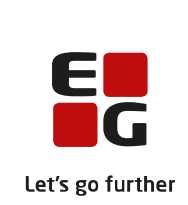

### <span id="page-8-0"></span>**3.2 Dokumentarkiv**

•

LUDUS Web benytter to databaser. Udover selve LUDUS-databasen skal der være adgang til en dokumentdatabase, der er installeret i overensstemmelse med vejledningen *LUDUS Web DokumentArkiv Installationsvejledning.pdf*, som findes på installationscd'en for LUDUS WEB.

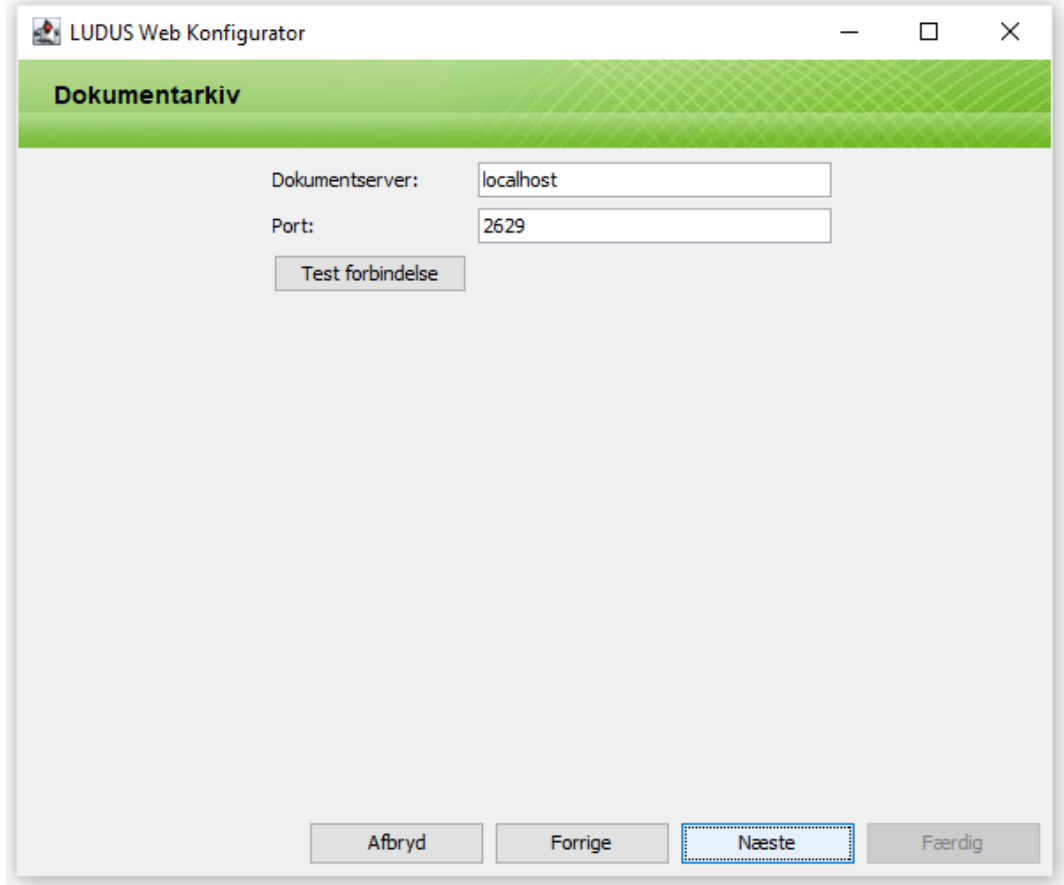

Under installationen af dokumentdatabasen er angivet et portnummer, som Sybase bruger til kommunikation i forhold til dokumentdatabasen. Databaseserverens navn og dette portnummer skal angives i konfiguratorens andet skærmbillede:

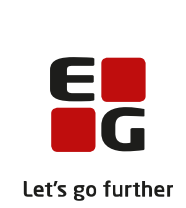

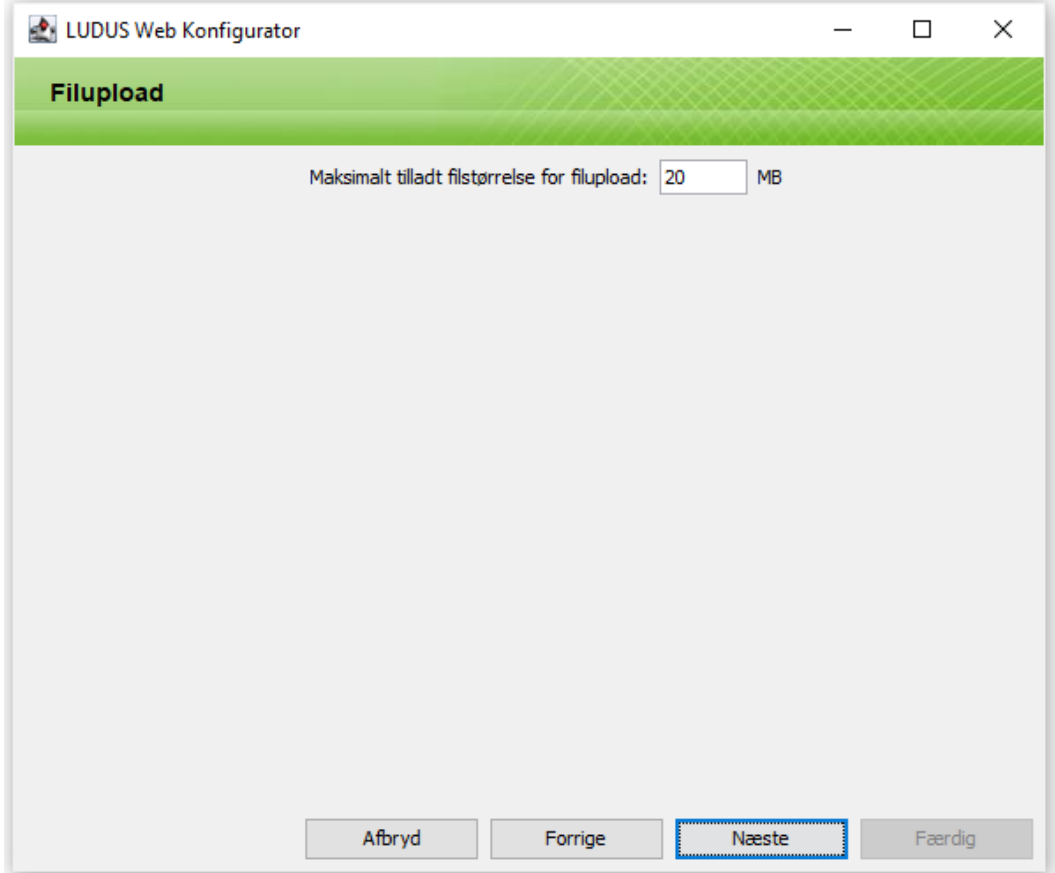

# <span id="page-9-0"></span>**3.3 Tilladte filstørrelser**

Som standard kan brugerne uploade dokumenter af størrelse op til 20 MB. Skolen kan selv vælge at angive en anden fælles maksimumgrænse:

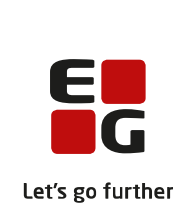

## <span id="page-10-0"></span>**3.4 Adgang til mobilapplikationen**

Det er muligt at åbne for en særlig adgang beregnet for smartphones og tablets.

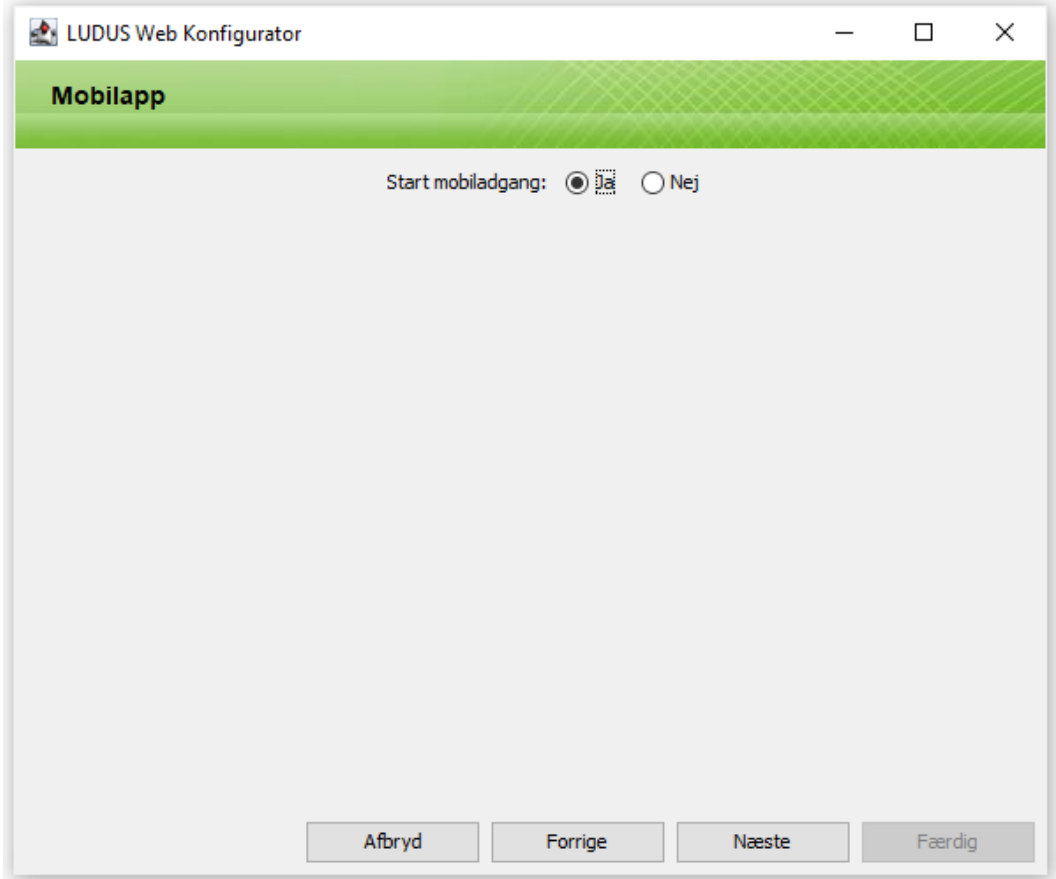

Denne adgang benyttes ved at angive parameteren **/mobil** efter den sædvanlige webadresse, som er uden parametre.

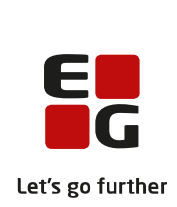

### <span id="page-11-0"></span>**3.5 Hukommelsesindstillinger**

Konfiguratoren foreslår et sæt parametre for styring af hukommelsen, som normalt blot skal godkendes. Kun i særlige tilfælde kan det være aktuelt at ændre indstillingerne, og det kan gøres efterfølgende. Konfiguratoren kan afvikles når som helst.

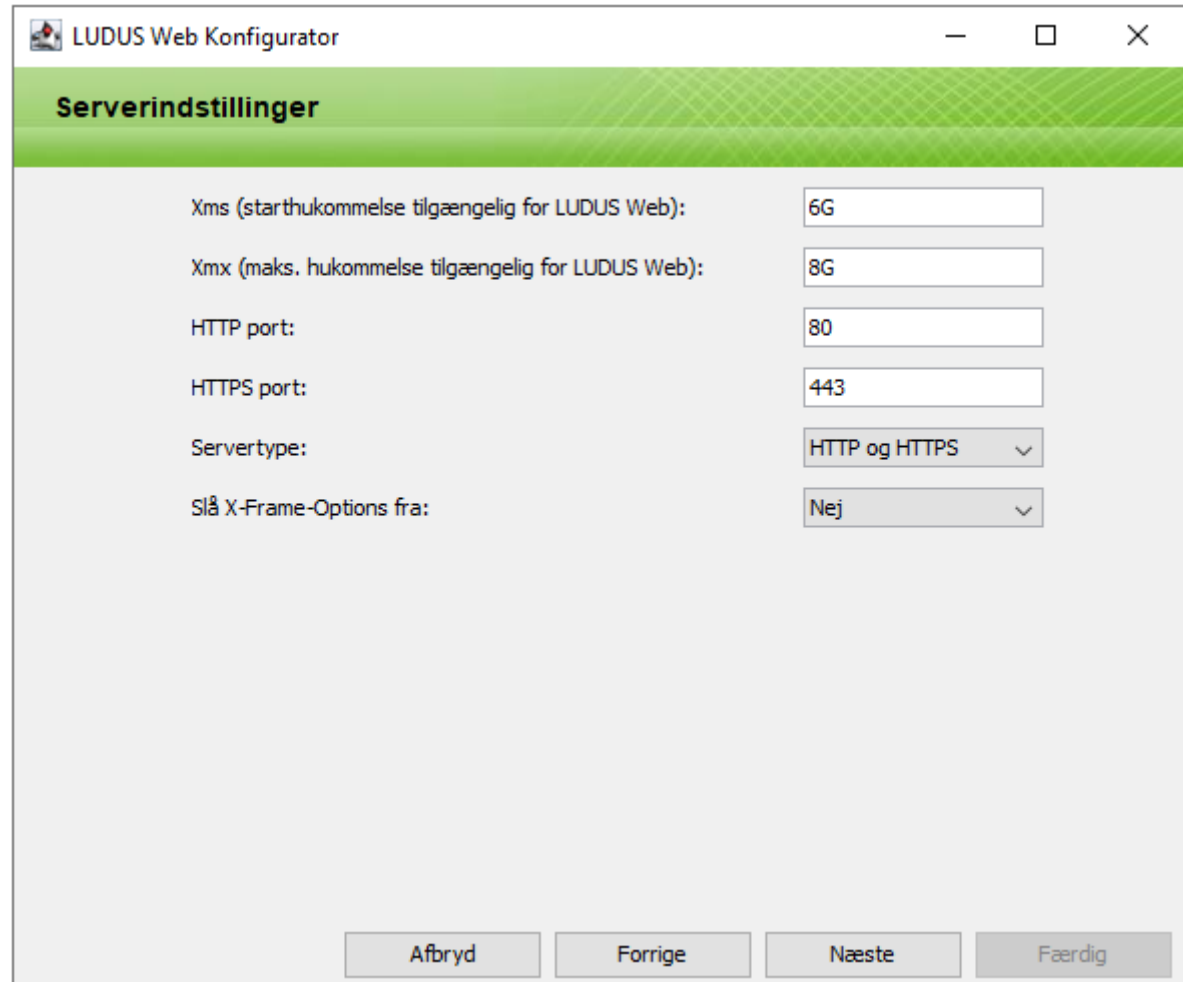

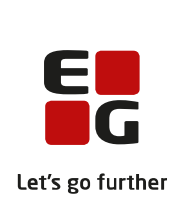

### <span id="page-12-0"></span>**3.6 SSL Certifikat for HTTPS**

LUDUS Web muliggør adgang til applikationen via både HTTP og HTTPS protokollerne. For at understøtte HTTPS er det nødvendigt at installere et SSL certifikat i LUDUS Web. Certifikatet anvendes både til identifikation af serveren og til kryptering af datatrafikken mellem LUDUS Web-serveren og brugernes browsere.

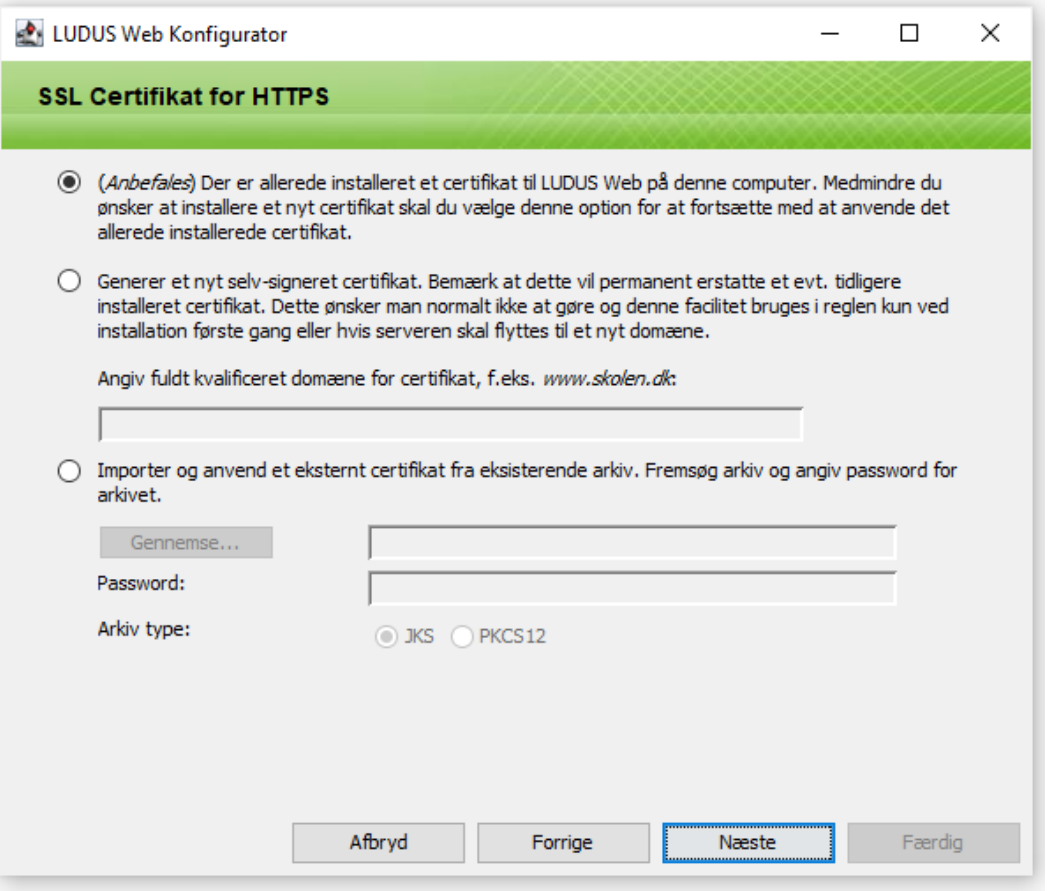

Hvis man er i gang med at installere LUDUS Web for første gang på serveren, skal der installeres et nyt certifikat på serveren. Der kan anvendes to former for certifikater:

• Et såkaldt *selv-signeret* certifikat, dvs. et certifikat som LUDUS Web selv udsteder og som derfor ikke i forvejen er kendt af de browsere, som brugerne måtte anvende. Brugerne vil med et certifikat af denne type blive bedt om at vurdere, om de har tillid til den pågældende server, og kan vælge at angive en permanent tillid, hvorefter certifikatet vil blive registreret i browseren som et troværdigt certifikat på lige fod med preinstallerede certifikater i browseren. For at generere sådan et certifikat, skal man

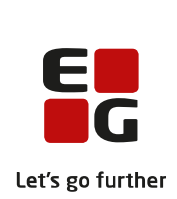

angive det fuldt kvalificerede domænenavn som LUDUS Web skal anvende på internettet.

• Et certifikat udstedt af en ekstern certifikatleverandør, baseret på et rodcertifikat, som allerede er kendt og registreret i de forskellige typer af browsere. Processen for at rekvirere og modtage et certifikat af denne type afhænger af den enkelte leverandør, men bestillingen skal i alle tilfælde indeholde det domænenavn, LUDUS Web skal benytte på internettet. LUDUS Web kan anvende et certifikat, der er registreret i et *PKCS12* arkiv (keystore), som indeholder certifikatets private nøgle såvel som certifikatet. Hvis certifikatet ikke er udstedt direkte fra et rodcertifikat, som kendes af browseren, skal hele certifikatkæden op til rodcertifikatet være inkluderet i dette keystore. For at installere et certifikat af denne type skal *PKCS12* keystore filen fremsøges, og det tilhørende keystore password angives.

Hvis man i forvejen har installeret et SSL certifikat på serveren, vil man normalt vælge at fortsætte med at anvende dette certifikat. Det vil sædvanligvis være tilfældet, hvis man er ved at opgradere en eksisterende installation af LUDUS Web. Hvis der allerede er installeret et certifikat, vil det være muligt at markere det øverste valg, så det allerede installerede certifikat fortsat anvendes.

Der kan imidlertid være situationer, hvor man ønsker at installere et nyt certifikat, selv om der i forvejen er installeret et certifikat på serveren. Det er fx tilfældet, hvis LUDUS Web skal flyttes til et andet domæne på internettet end det, der hidtil har været anvendt, eller hvis det eksisterende certifikat er udløbet og skal opdateres eller erstattes med et nyt.

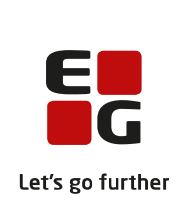

### <span id="page-14-0"></span>**3.7 Adgang til Doc2Mail**

Hvis skolen abonnerer på Doc2Mail, kan LUDUS Web arbejde sammen med Doc2Mail.

Nøglefilen fra Doc2Mail kan installeres her ved at markere feltet *Importer og anvend en ny Doc2Mail-nøglefil* og udpege den.

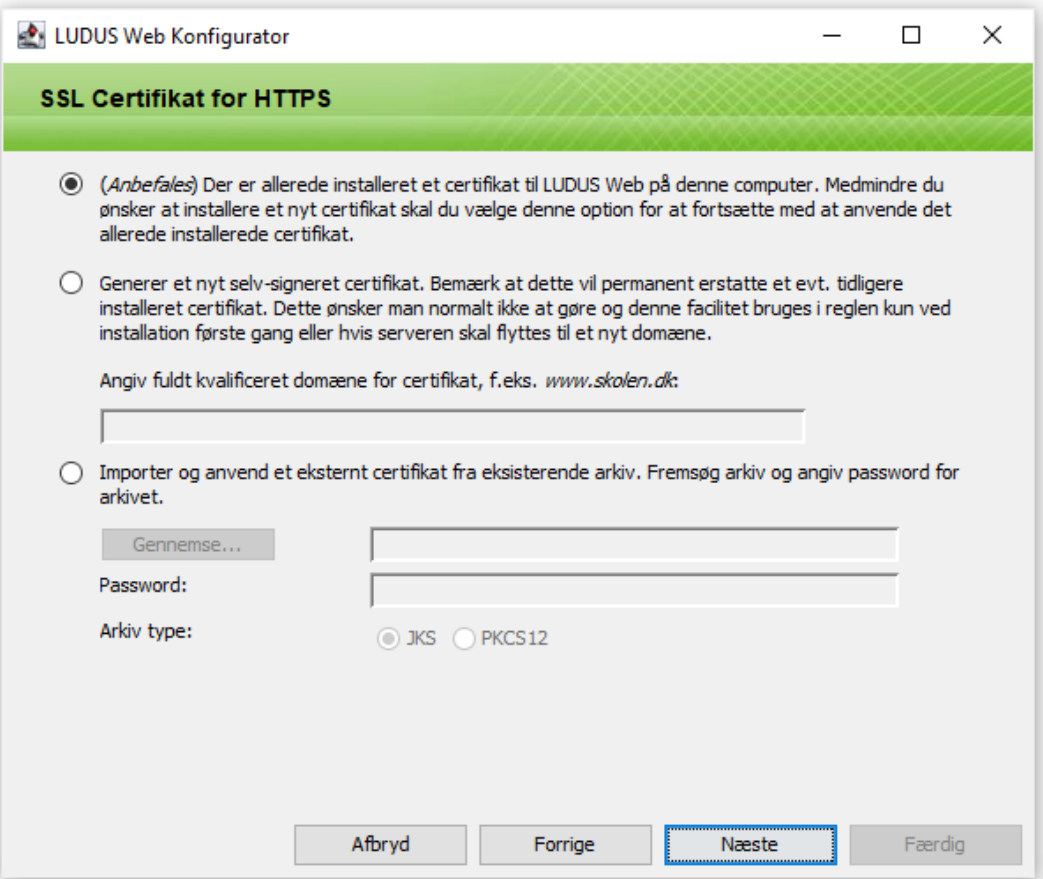

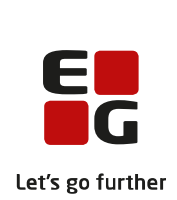

### <span id="page-15-0"></span>**3.8 Adgang til LUDUS Web System**

Når systemdelen af LUDUS Web tilgås, skal man angive en adgangskode, der bør være stærk, idet adgangen sker via internettet.

Adgangskoden kan vælges i dette skærmbillede, og man kan angive, hvor mange forkerte loginforsøg, der må foretages, før adgangen til systemdelen spærres. Hvis systemdelen spærres, kan der åbnes igen ved at afvikle konfiguratoren – man behøver ikke angive noget og kan lade felterne til kodeord stå tomme for at bevare det eksisterende kodeord, eller man kan angive et nyt.

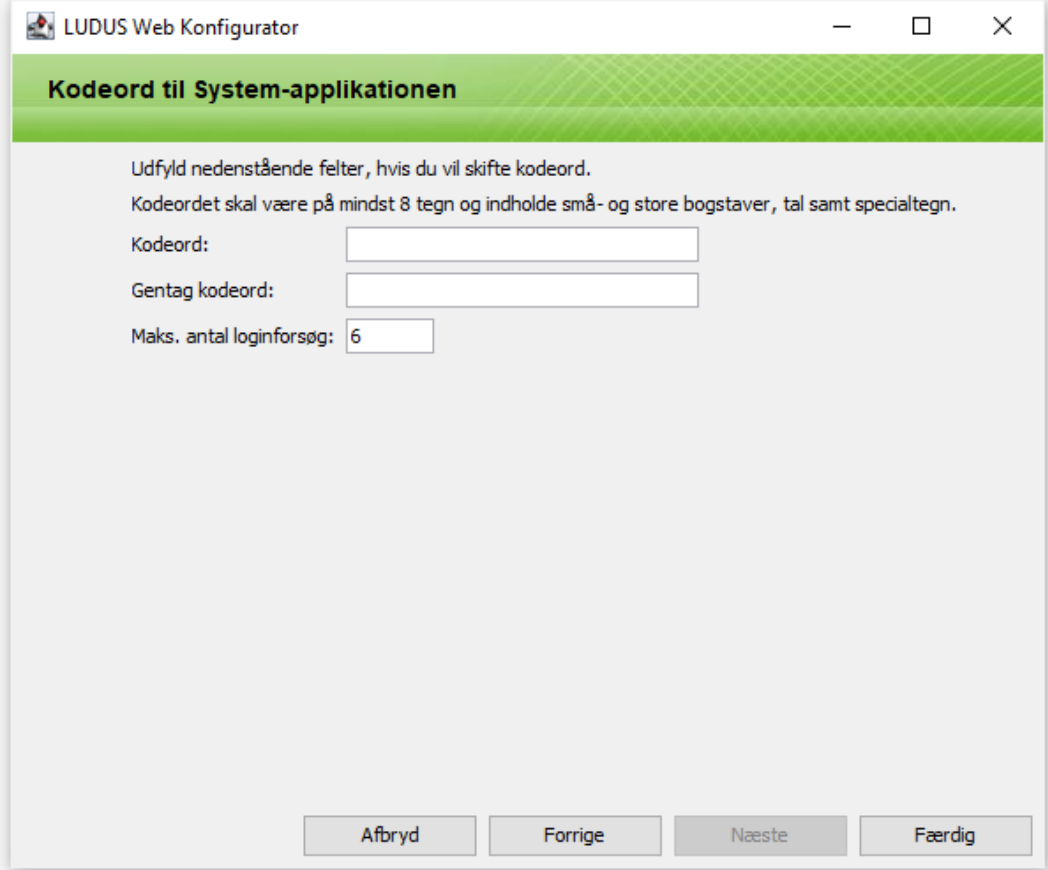

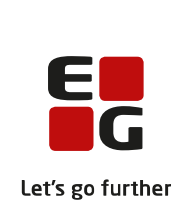

# <span id="page-16-0"></span>**4. Afvikling af LUDUS Web som Windows service**

Under installation registreres LUDUS Web som en Windows service (tjeneste). Servicen er som standard konfigureret til automatisk at starte, når Windows serveren (gen-)startes og til at køre med rettighederne for den lokale systemkonto. Dette er den anbefalede konfiguration, men kan fraviges, hvis man ønsker en anden konfiguration.

Servicen registreres med navnet LUDUS Web, og kan manuelt startes og stoppes ved at åbne Kontrolpanel>>Administration>>Tjenester (Control Panel>>Administrative Tools>>Service) og fremsøge LUDUS Web fra listen af services.

Bemærk, at den relevante database på databaseserveren skal være startet og tilgængelig, før LUDUS Web startes.

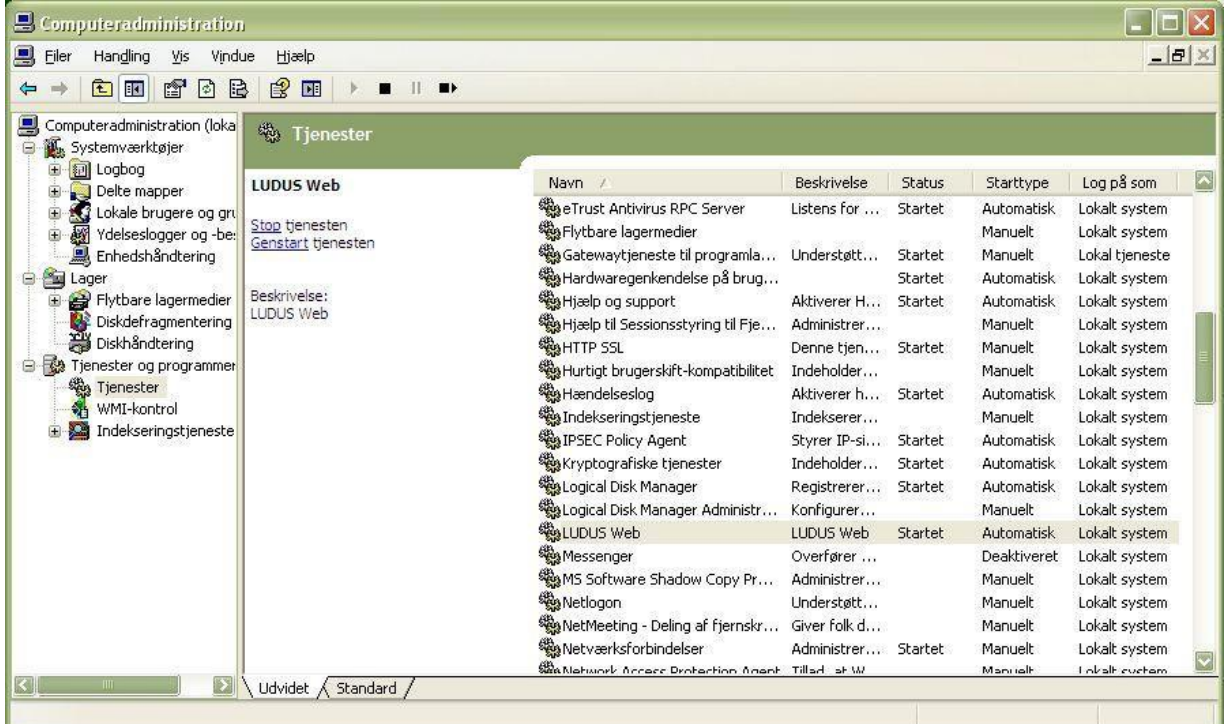

### <span id="page-16-1"></span>**4.1 Indgange til applikationen**

Efter at installationen er fuldført og servicen startet, kan man ved at bruge en webbrowser tilgå LUDUS Web på flere måder:

https://<<servernavn>>/ui/main Til det almindelige arbejde for administrative medarbejdere, lærere og elever/kursister.

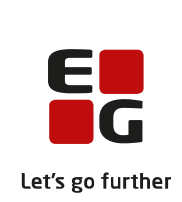

https://<<servernavn>>/ui/system Til opsætning af LUDUS Web for systemadministratoren

https://<<servernavn>>/ui/info Til brug på en infostander

https://<<servernavn>>/ui/infoskema&institution=xxxxxx Til brug på en infostander (xxxxxx er et institutionsnummer)

https://<<servernavn>>/ui/censor Til brug for censorer

https://<<servernavn>>/mobil *(bemærk: her indgår IKKE ui)* Til brug på smartphones og eventuelt tablets

Her står <<servernavn>> for IP-adressen eller DNS-navnet for den maskine, hvor LUDUS Web er installeret.